# DEQ State of Oregon

#### State of Oregon Department of Environmental Quality

## **AWQMS Search Instructions**

### General tips:

- 1. Start with a broad search and then refine.
- 2. If you aren't finding the data you're searching for, check the <u>Water Quality Monitoring Data</u> webpage for up to date info on what data has been populated in AWQMS.
- 3. For assistance, email WQDataHelp.

#### Searching for data within AWQMS:

- 1. Sign in to AWQMS using ORPUBLIC as the username and password.
  - a. This is **not** case sensitive but does need to be one word.
- 2. Click the Maps or the Exports tab on the Public Data Access page.
  - a. These instructions will work from both tabs.
  - b. The main difference being the option to see selected points on a map before exporting the data using the Maps tab or being able to export the data without changing tabs.
  - c. These instructions will follow the Maps tab.
- 3. Hover over the Filtered Locations option and click Default Search Criteria.
  - a. At this point, neither the Exceedance Locations nor the Integrated Locations have been fully integrated.
- 4. There are two search options under the Organizations & Locations Search Criteria tab.
  - Option 1: Select individual monitoring locations (Section #5), and
  - Option 2: Select monitoring locations by search criteria (Section #6).
- 5. To search for data using option 1, check the Select Individual Parameters box. Checking this box will then give you three ways to find the desired <u>individual</u> monitoring locations:

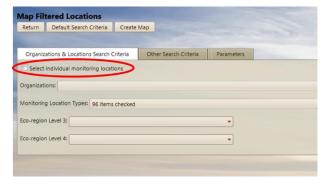

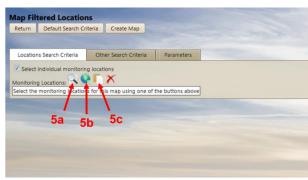

Figure 1. Location of Select Individual Parameters check box and the three ways to search individual monitoring locations.

- a. Search using known information, such as monitoring location ID, waterbody name, etc.,
  - i. Click the magnifying glass icon.
  - ii. Select at least one Organization

- 1. Only small amounts of data are available for organization other than Oregon DEQ.
- iii. Selecting a Monitoring Location Type is optional.
  - 1. Only one Monitoring Location Type may be selected per search.
  - 2. If left blank, AWQMS will search for across all location types.
- iv. The next three criteria allow you to limit the returned results using partial information about your desired monitoring locations. Enter as much or little as you want.
  - 1. If searching by Monitoring Location ID, use the "Contains" or "Starts With" operators because DEQ sites are followed by "- ORDEQ" and will not be recognized if using the other operators.
  - 2. Monitoring Location Name is based on the site description
  - 3. Waterbody Name is based on the GNIS from USGS
- v. The next three criteria are largely unused at this point.
- vi. Entering Oregon in the "State (for HUC 8)" box will narrow the HUC 8 regions available and help narrow your search, however, these boxes are both are optional.
- vii. Do not enter your date range at the bottom of this page. The "Last Change Date" range refers to a different set of dates and will likely not return much if any data.
- viii. Instead, click Search in the upper left corner of the screen. This will move you to the Monitoring Locations tab and return the sites that fit your search criteria.
  - 1. You can click on the Monitoring Location ID to see detailed information about the site.
- ix. To add this site or sites to your overall search, check the box to the left of the information or click All at the top of the column for a long list of sites, and then click Accept Selected Locations.
- x. This will take you back to the original Map Filtered Locations screen with a list of your accepted locations.
- xi. Click the Other Search Criteria tab. This is where you should enter your sampling date range. You can also narrow your search by project or media (if desired).
  - 1. At a minimum, a date range is required to proceed with your search.
  - 2. If you plan to export the data as a crosstab table, you must choose a Media type.
- xii. Click the Parameters tab to select the parameters of interest.
  - 1. Parameter Groups are currently unavailable, so check the Select Individual Parameters box and a list of parameters will appear.
  - 2. Click All or choose individual check boxes to select the desired parameters.
- xiii. Click the Create Map button to see all sites from your list of Accepted Locations with data within your search criteria.
  - 1. If you started your search using the Exports tab you won't have this option. Instead, you're able to export directly (Figure 2).

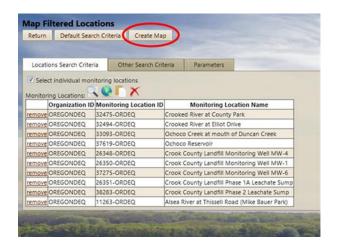

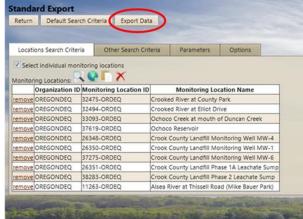

Figure 2. Difference between using the Maps tab (left) or the Exports tab (right) to query data at this point.

- xiv. If satisfied with the results of your search, click Return to get back to the Home Page and Export the data (See Exporting Data from AWQMS section).
  - 1. The search criteria used to create this list will be retained until a new search is started. To edit the criteria prior to exporting, hover over the Filtered Locations map, then click Latest Search Criteria.
  - 2. Unnecessary monitoring locations can be removed from the list of accepted locations at any time prior to exporting the data by clicking remove to the left of the unwanted location.
- b. Search using the map to locate monitoring locations:

#### Important Note:

- Sites can be added to a list of Accepted Locations using the methods detailed in 5a and 5c, NOT using the map function. Using the map function will overwrite the previous list of locations
  - i. Click the globe icon.
- ii. Zoom in on your area of interest by scrolling with your mouse or using the buttons in the bottom right corner of the map.
  - 1. Monitoring locations will appear as you zoom in.
  - The total number of sites found in your search are listed in the upper left corner of the map alongside the number of sites visible given the current map view. The number of sites found will be zero when you start searching.
  - 3. When zoomed in below the 10k scale (found in the bottom right corner of the map), the option to turn on ID labels is available in the upper right corner of the map.
  - 4. This view does allow the user to Save Position (create a bookmark of one view) as well as Jump to Saved Position. This position will be saved for the duration of use but will not be available upon next login.
  - 5. Hovering over any monitoring location will bring up site information.

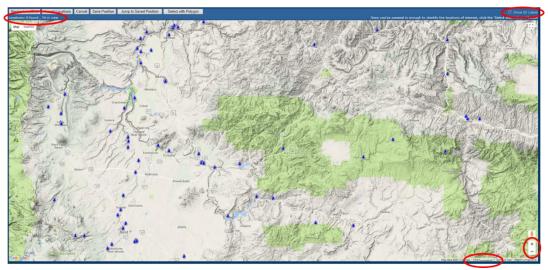

Figure 3. Location of important map components.

- iii. Once you've zoomed in enough to identify the locations of interest, click the "Select with Polygon" button.
- iv. Click on the map to begin drawing a polygon around the locations of interest.
- v. Continue clicking to create a polygon around the locations of interest.
  - 1. To review the locations included in the polygon before moving forward, click Review Locations.
- vi. If you are happy with locations, then click the Accept Location button.
- vii. This will take you back to the original Map Filtered Locations screen with a list of your accepted locations. From this point, proceed with your search as described from Step 5.a.x to 5.a.xiii.
- c. Uploading a list of desired Monitoring Location IDs:
  - i. Click the clipboard icon.
  - ii. In the resulting pop up window, you can paste or type a list of Monitoring Location IDs in the box and choose which organization the Monitoring Location IDs correspond to.
    - 1. Be sure to use the correct format (i.e., all DEQ locations are followed by ORDEQ).
  - iii. Click OK. This will take you back to the original Map Filtered Locations screen with a list of your accepted locations. From this point, proceed with your search as described from Step 5.a.x to 5.a.xiii.
- 6. The second option under the Organizations & Locations Search Criteria tab allows you to query the database given chosen criteria without selecting specific monitoring locations. This option is ideal for statewide data searches, or searches for particular parameter(s).
  - a. To complete this type of search, leave the Select Individual Monitoring Locations check box open and select the desired organization.
    - i. At a minimum, one organization must be entered to complete a search.
  - b. Then select the Monitoring Location Types and Eco-region names (optional).

- i. By default, all of the Monitoring Location Types in the dropdown are checked, if this is not what you want, click the dropdown and choose the desired monitoring location types for your search.
- ii. The Eco-region names will help narrow the search, but the dropdown lists all of the eco-regions in the country....so only use this if you know your desired eco-region's name.
- c. Switch to the Other Search Criteria tab to enter the desired date range and other potential criteria
  - i. A date range is required for a successful data query.
  - ii. The date range can be narrowed to a specific season or period of months per year using the dropdowns below the date range boxes.
  - iii. Both Activity Types and Result Status are set to pull the most common categories by default, but can be changed if necessary.
  - iv. Neither Projects nor Media are required, but may help narrow the list of returned monitoring locations if you have specific interests.
    - 1. If you plan to export the data as a crosstab table, you must choose a Media type.
- d. Switch to the Parameters tab and click Select Individual Parameters.
  - i. This will return the full list of parameters analyzed at the monitoring locations currently in the search.
  - ii. Choose the parameters of interest by checking the box next to each parameter or select the entire list by clicking All in the first column. This action can be reversed by clicking None.
- e. Once the criteria for the search are set, click Create Map to see the selected monitoring locations represented on a map.
  - Depending on the scale, the monitoring locations may be difficult to see. Either zoom in using the buttons in the bottom right of the map or by scrolling.
    Alternately, the total number of sites included in the search are listed in the upper left corner of the map alongside the number visible given the current map view.
  - ii. The option to turn on ID labels is available in the upper right corner of the map.
    - 1. This option becomes available when zoomed in below the 10k scale, which can be found in the bottom right corner of the map.
  - iii. This view does allow the user to Save Position (create a bookmark of one view) as well as Jump to Saved Position. This position will be saved for the duration of use but will not be available upon next login.
  - iv. Hovering on any monitoring location will bring up site information. Clicking will pop-up the available data from that point that matches the search criteria.
- f. If satisfied with the monitoring locations and data, click Return in the upper left corner of the screen twice to return to the home page to Export the data (See Exporting Data from AWQMS section).
  - i. Unnecessary monitoring locations can be removed from the list of accepted locations at any time prior to exporting the data by clicking remove to the left of the unwanted location.

ii. The search criteria used to create this list will be retained until a new search is started. To edit the criteria prior to exporting, hover over the Filtered Locations map, then click Latest Search Criteria.

## Exporting Data from AWQMS (only necessary if you were using the Maps tab)

- 1. From the Home Page, Click the Exports tab.
- 2. Hover over the type of report you would like to export and click Latest Search Criteria.
  - a. The three Exceedance types of reports are currently unavailable.
- 3. Here you can make any last minute changes to your search criteria you wish to make.
  - a. You can add points to your search using the known info (magnifying glass) or upload (clipboard) methods. The map (globe) method will overwrite your list of accepted locations
- 4. If no changes are necessary, click the Export Data button.
- 5. The Dataset Details screen will appear with the status of your export as well as a link to the file at the bottom of the screen.
  - a. For a Crosstab export, you will need to enter a Media type and the Dataset Details screen will not appear
- 6. Clicking Return will take you to a list of previously exported files.
- 7. If you want to perform another search, either hit the back arrow on your browser a couple of times or exit AWQMS and sign in again.